## **Microsoft 365 Multi-Factor Authentication**

1) Log in t[o Office 365,](https://portal.office.com/) click your profile photo (may just be your initials) in the top right corner, and select **view account**.

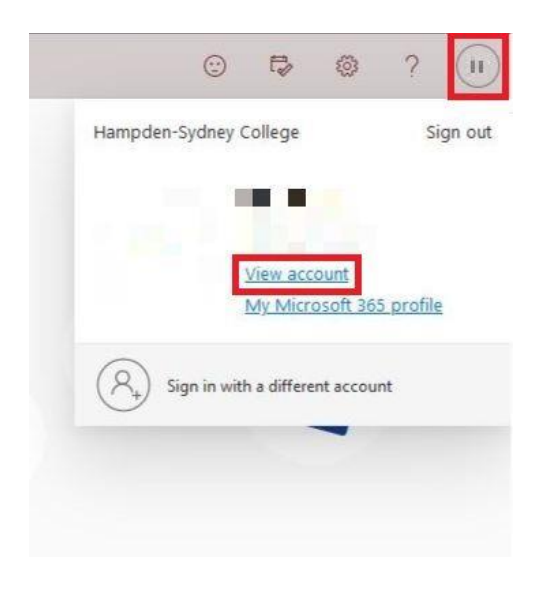

2) In the Security Info section, select **Update Info**.

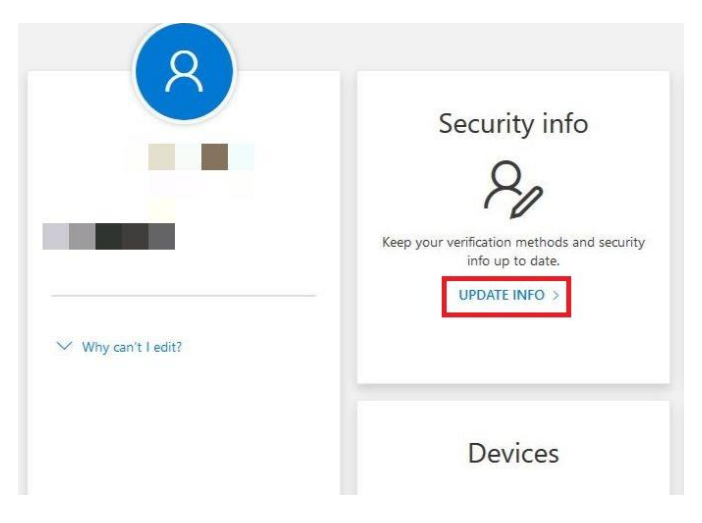

3) The Security info screen will show your default method for sign in and list all methods currently connected to your account. Select **Add method** to register the Authenticator App.

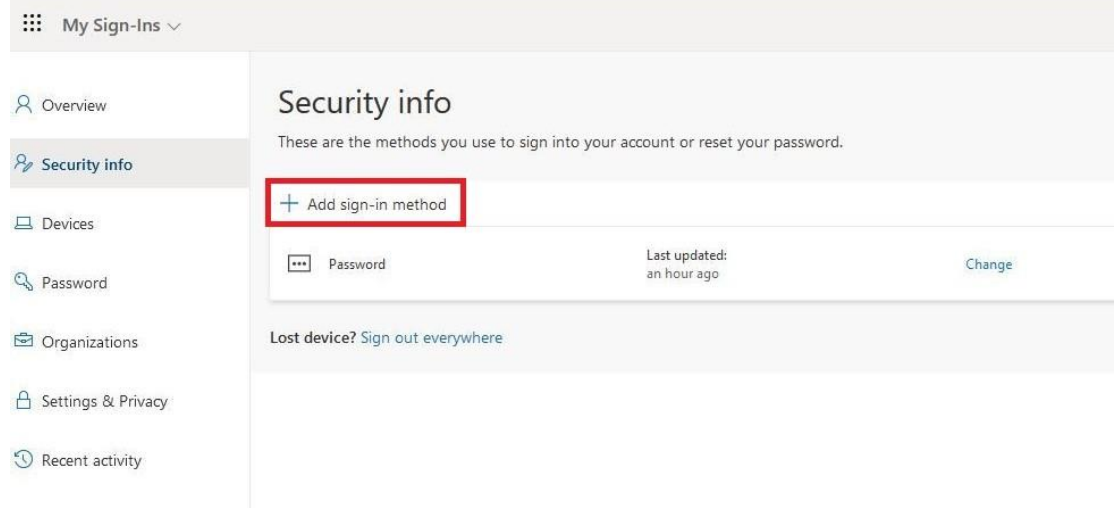

4) Choose **Authenticator app** from the method drop down menu and click **Add**.

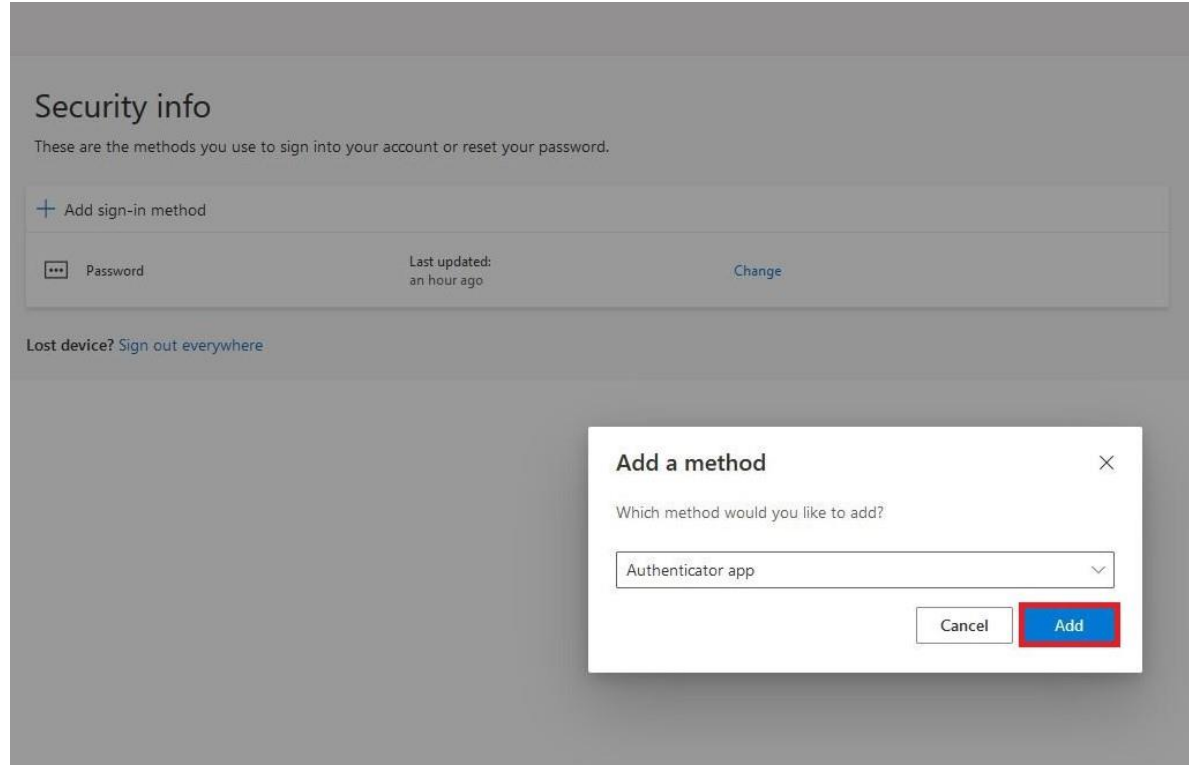

5) Download the app from the link on your screen or visit [Microsoft's Authenticator App page](https://www.microsoft.com/en-us/account/authenticator#getapp) for direct links to the Apple and Google Play app stores. Once downloaded on your phone click **Next** on the following 2 prompts (See images below) from your browser, then continue setting up the Microsoft Authenticator App on your phone using steps 6-8.

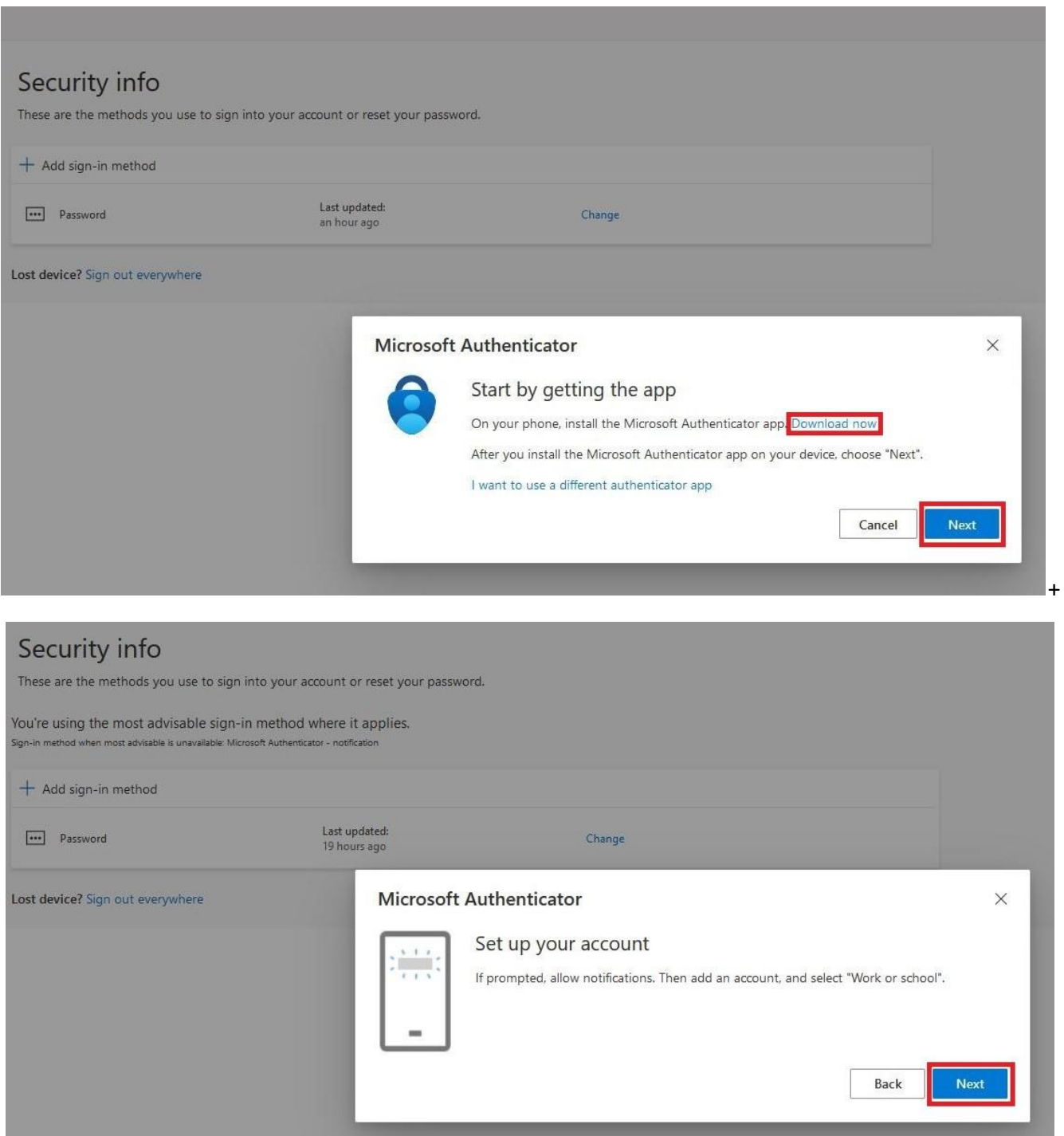

6) Once downloaded, open the app on your phone and select **Add Account**.

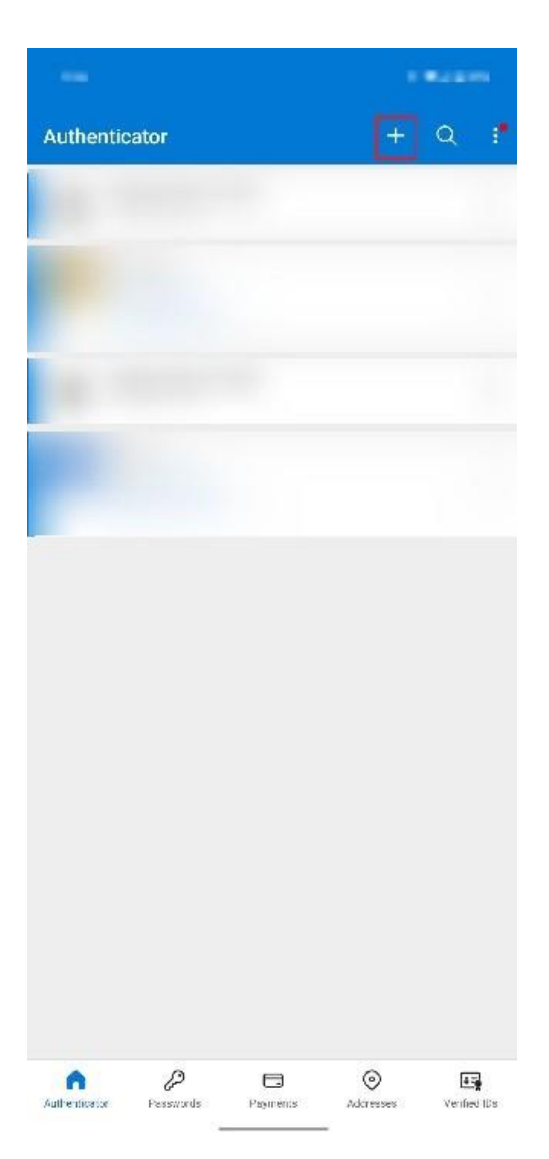

7) Select **Work or school account**.

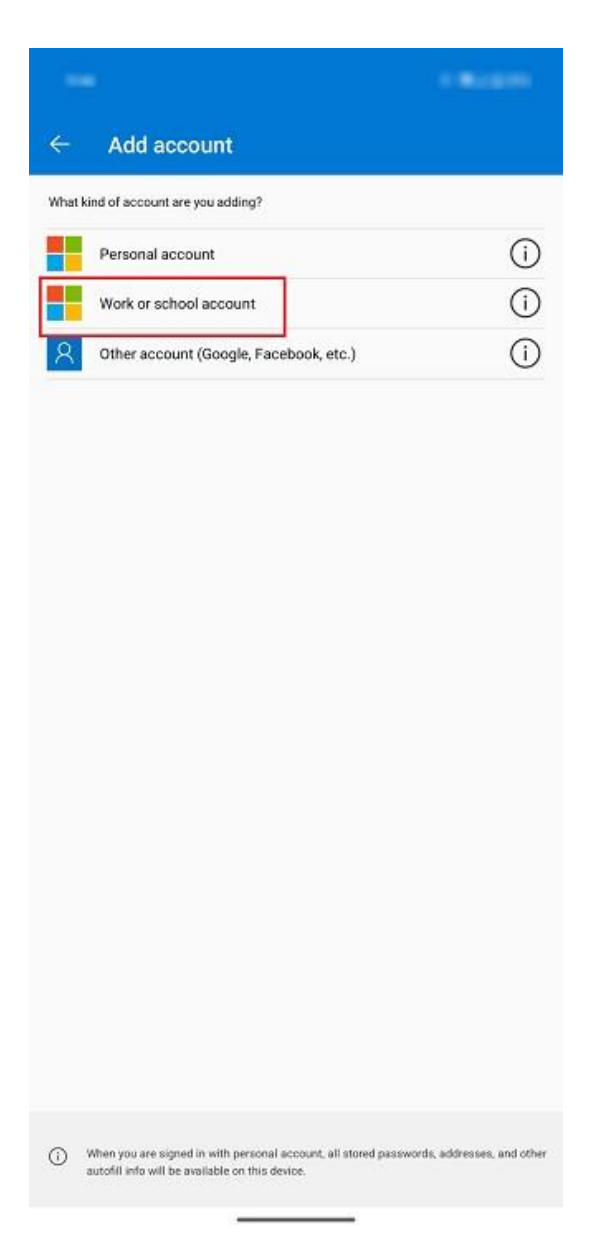

8) Select **Sign in** or **Scan QR code** (this tutorial shows the QR code method, but the sign in process is similar).

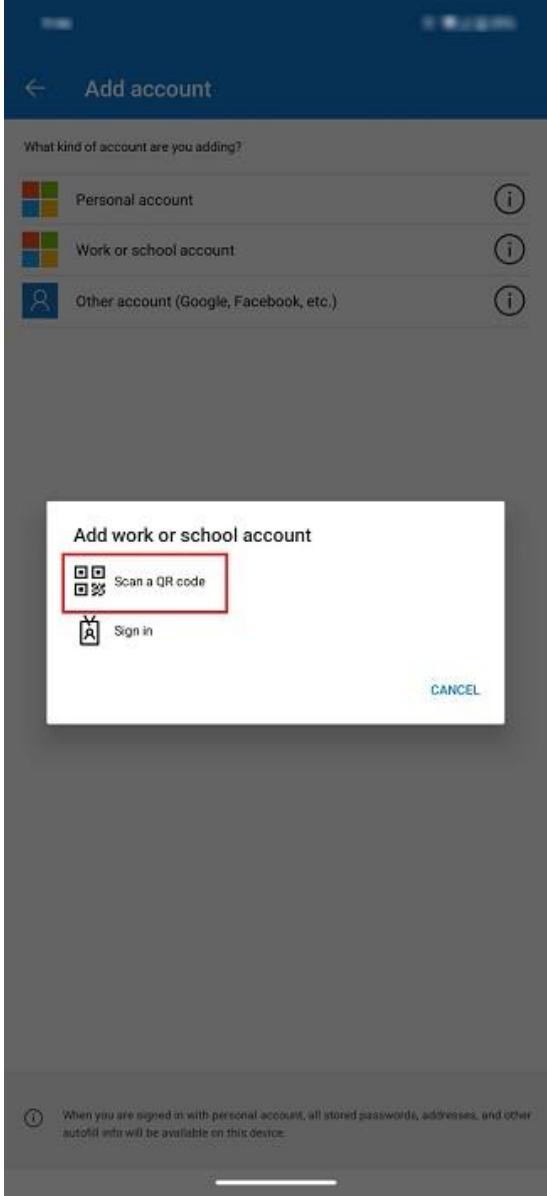

9) Scan the QR code using your app and click **Next**.

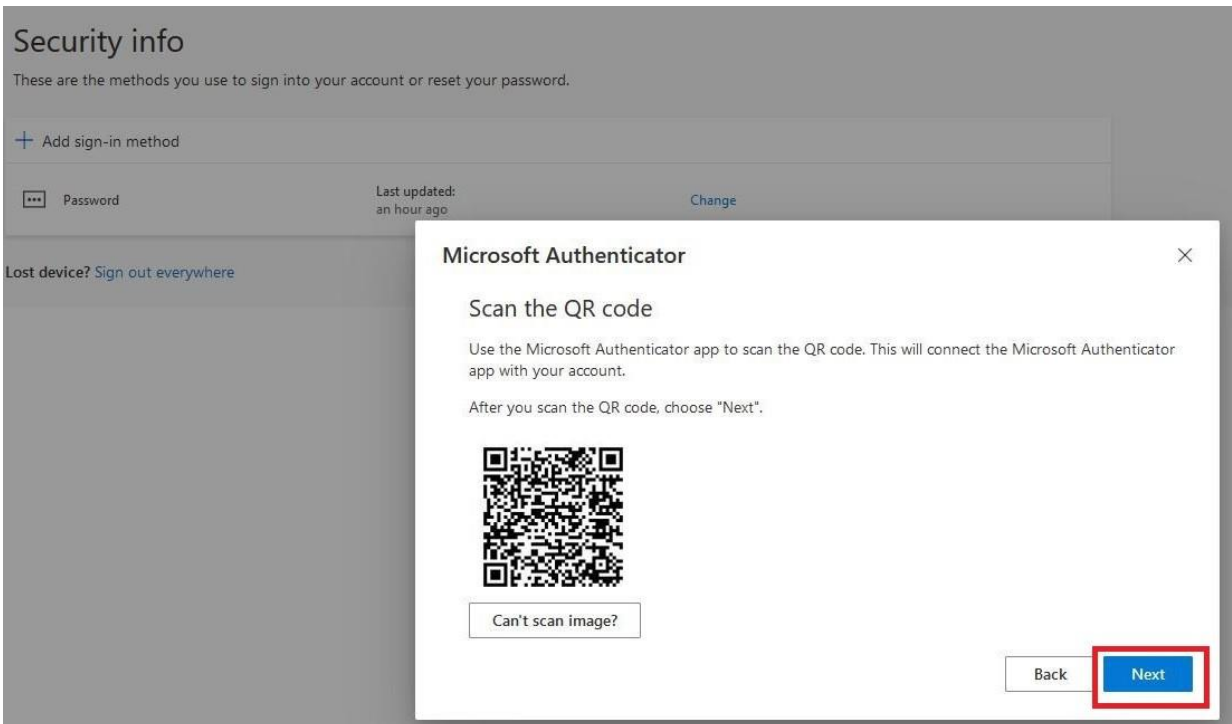

10) If using an iOS device, you may be prompted to approve the sign in on the app after signing in or scanning the code. Select **Approve**.

11) You will see a confirmation message that the sign in has been approved. Click **Next**.

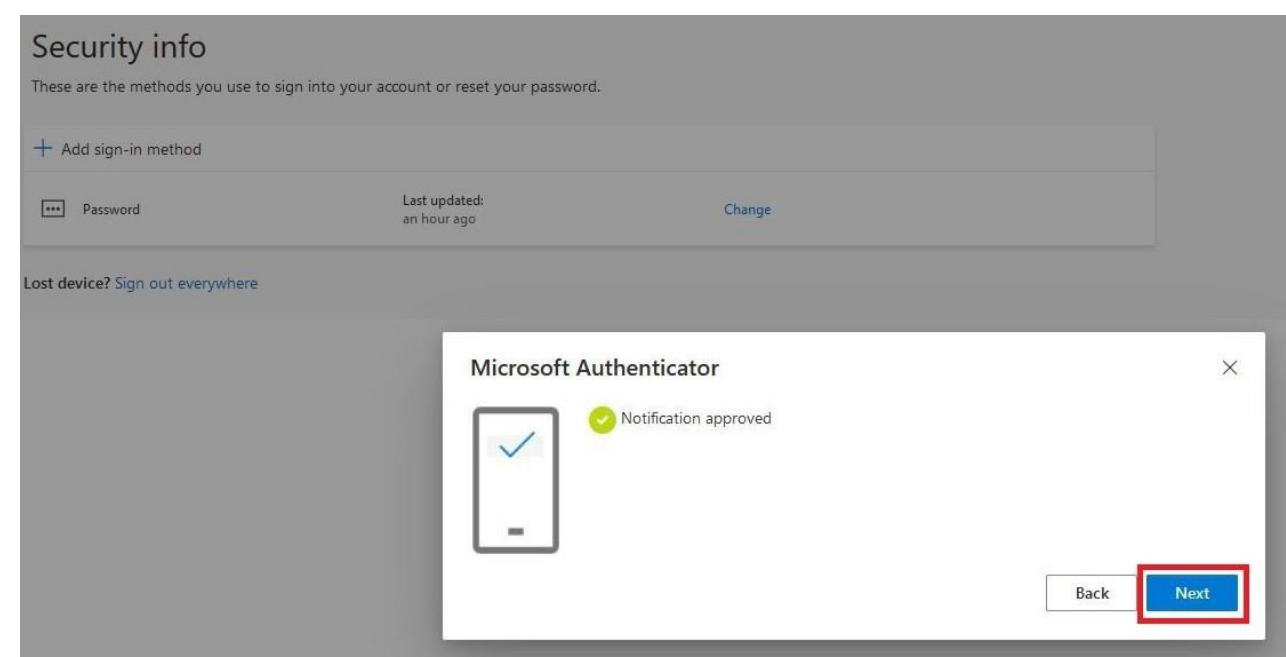

12) Your Security info will update showing the Authenticator App is connected to your account.

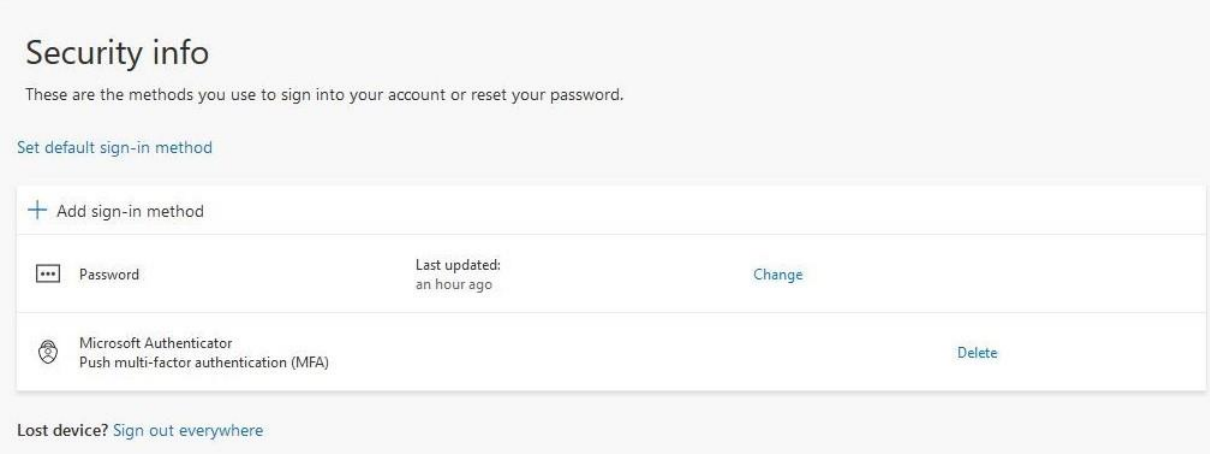

13) **Please note:** You may be prompted to re-authenticate to multiple Office 365 services (Teams, Outlook, etc.).